### Firmware Version:

Firmware version will be displayed by scanning "\$SW#VER".

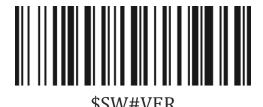

# **Factory Defaults**

Scanning the following barcode can restore the engine to the factory defaults

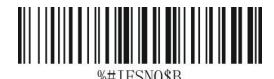

# **Barcode Programming:**

Netum barcode scanners are factory programmed for the most common terminal and communications settings. If you need to change these settings, programming is accomplished by scanning the bar codes in this guide. An asterisk (\*) next to an option indicates the default setting.

# **Important Notes:**

Some command barcodes only work in a particular connection mode.

Pay attention to below symbols when you scanning command barcodes.

Sommand barcodes only apply to scanner work via Bluetooth.

Command bacodes only apply to scanner work via 2.4G Wireless.

# **Connection Way**

Scanner transmits data to your device via bluetooth or 2.4G Wireless. You can choose either way to start scanning.

# How to transmit data via 2.4G Wireless Channel?

Get Started:

(1) Plug the USB dongle into your device.

- (2) Power On the scanner
- (3)Setup keyboard language: US keyboard was set by default. If you use other type of keyboard please refer to Keyboard language.

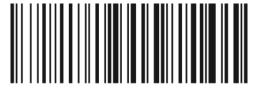

%#IFSN0\$1
\*Wireless Transmit

4) If you want to change bluetooth transmit to wireless transmit, you will have to scan "Wireless transmit" then follow step (1) and (2) to complete the configurations.

## **SUSB HID-KBW**

When the dock connects with your device via USB cable, USB HID-KBW feature will be enabled by default. Scanner's transmission will be simulated as USB key-board input. It works on a Plug and Play basis and no driver is required.

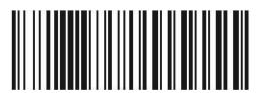

\$USB#KEY
\*USB HID-KBW

## **© USB COM Port Emulation**

When the dock connects with your device via USB cable, by scanning "USB COM Port Emulation" will allow your device to receive data in the way as a serial port does.

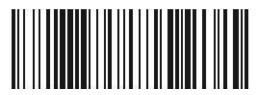

\$USB#COM USB COM Port Emulation

Note: A driver is required for this feature.

## **How to transmit data via bluetooth?**

Get Started:

- (1)Power on scanner.
- (2)Scan "Bluetooth Transmit".

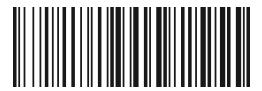

%#IFSNO\$4 Bluetooth Transmit

- (3) Make sure the device is in range with Bluetooth turned on.
- (4) Pressing the scan button will initiate the attempts to connect.
- (5) If a connection is made, the blue light will stop blinking and turn solid.
- (6) If a connection is not made after several attempts, the scanner will emit a long beep (and the blue light will turn off).
- (7) Bluetooth working channel is not set by default. If you want to connect via bluetooth, you will have to scan "Bluetooth Transmit" before pairing.

# **Basic Mode (HID) (default)**

- NO software installation needed
- Connects to most devices
- Scanner interacts with host device like a keyboard

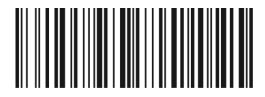

AT+MODE=2

## **Application Mode (Apple Specific Serial Profile)**

- For iOS Devices
- If you have an iOS application that supports our Scanners this is the mode to use

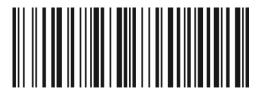

AT+MODE=3

## Applicatin Mode (Serial Port Profile)

- For Android or Windows
- Software installation is required
- If you have an application that supports this is the mode recommended

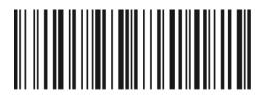

AT+MODE=1

## **Important Notes:**

Remove the pairing information both from devices-host PC/phone and the scanner when you change the data transmit mode.

# **B**luetooth Transmit Speed

By scanning the appropriate barcode below will change the bluetooth transmit speed.

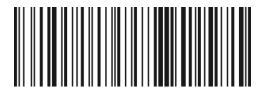

AT+HIDDLY=4 High Speed

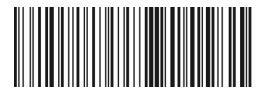

AT+HIDDLY=10 \*Medium Speed

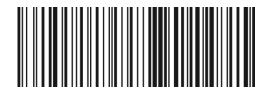

AT+HIDDLY=25 Low Speed

#### **Keyboard Language**

For example If you use French Keyboard, scan command barcode of "French keyboard". If you use a US keyboard you can ignore this step.

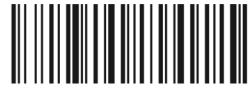

\$LAN#EN \*America EN keyboard

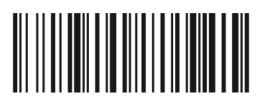

\$LAN#FR French keyboard

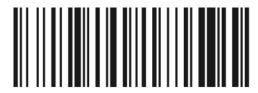

\$LAN#GE Germany keyboard

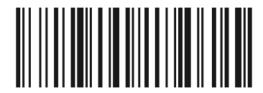

\$LAN#IT Italy keyboard

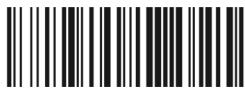

\$LAN#PT Portugal keyboard

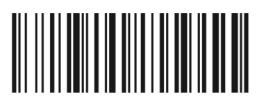

\$LAN#ES Spain keyboard

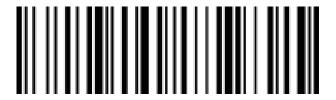

Czech standard keyboard

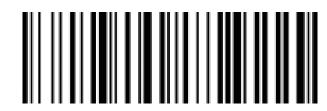

Czech Republickeyboard

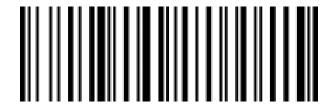

Belgian French keyboard

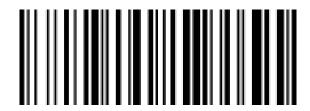

Brazil(Portuguese)keyboard

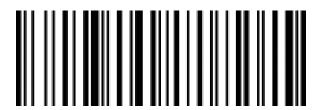

Canada (French)keyboard

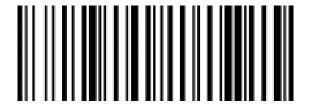

Croatian keyboard

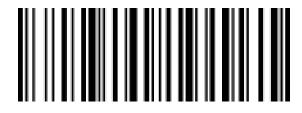

Slovak keyboard

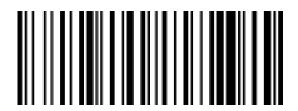

Latin America (Spanish) keyboard

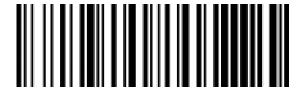

**Dutch keyboard** 

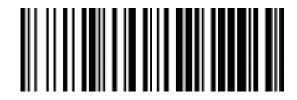

Polish keyboard

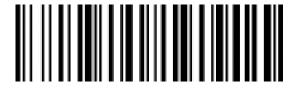

Serbia (Latin) keyboard

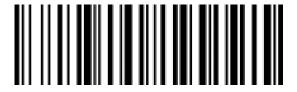

Swedish keyboard

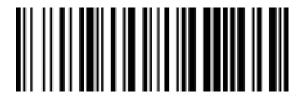

Japanese keyboard

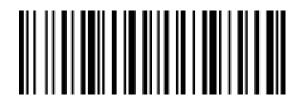

Switzerland (German) keyboard

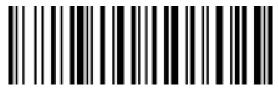

Thai keyboard

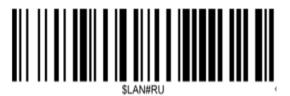

Russian keyboard

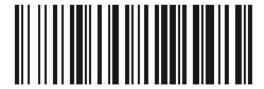

\$LAN#UK UK keyboard

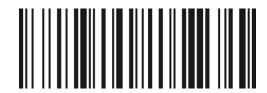

\$LAN#HU Hungary keyboard

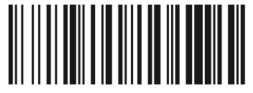

\$LAN#TK Turkey Q keyboard

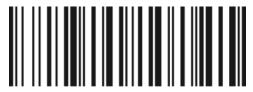

\$LAN#TF Turkey F keyboard

#### **Working Mode**

If you are heading for a working area which lies outside the Bluetooth signal range, you may activate scanner's store mode, following steps described below. Under this mode, all scanned data will be stored directly into the buffer memory of the device. Furthermore, data entries will be permanently saved in the buffer memory prior to the manual upload into the working station, so that you may upload them when you are near your working device.

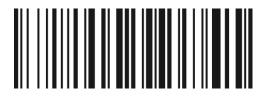

\*Normal Mode

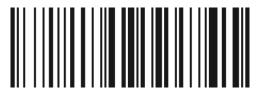

Store Mode

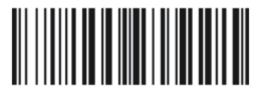

**Output Stored Data** 

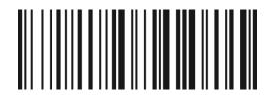

Output Total Entry

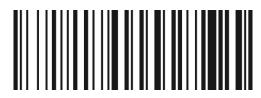

Clear Memory

#### **Idle Time**

Time period set for scanner from idle to sleep. Default Idle Time: 3mins.

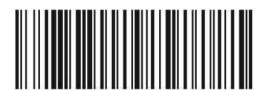

\$POWER#OFF Power Off

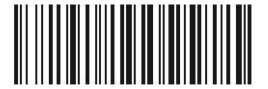

\$RF#ST00 0 Min

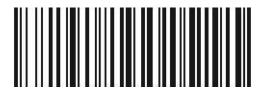

\$RF#ST20 10Mins

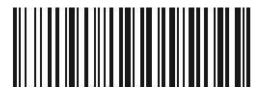

\$RF#ST60 30Mins

#### **Beep Volume**

By scanning the appropriate barcode below will change the beep volume.

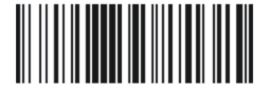

\$BUZZ#1
\*High Volume

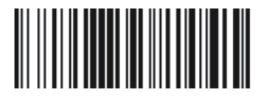

\$BUZZ#3 Low Volume

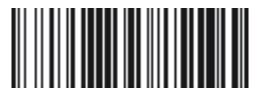

\$BUZZ#0 Mute

# Type Beep Meaning

## Prompt tone

1 beep 2 tones: Store mode scan data, Power off sound.

1 beep 3 tones: Power on sound, setting success, Upload finish prompt

## 1 Short beep

One short sound: barcode scan prompt.

Continue beeps: RF pairing until dongle insert.

## Warning tone

Two beeps

Battery low volume warning.

Three beeps

Save barcode error at store mode.

Transmit failed beeps.

Five beeps: Power on failed when battery low.

#### **Convert Case**

You may scan the appropriate barcode below to convert all barcode data to your desired case.

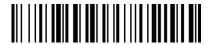

\* Disable Convert Case

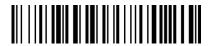

Up Low Case Swap (A<->a)

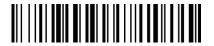

All Upper Case (a->A)

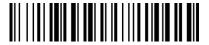

All Lower Case (A->a)

#### **Emulate Numeric Keypad**

#### Do Not Emulate Numeric Keypad:

Sending a number (0-9) is emulated as keystroke(s) on main keyboard.

**Emulate Numeric Keypad**: Sending a number (0-9) is emulated as keystroke(s) on numeric keypad. The state of Num Lock on the simulated numeric keypad is determined by its equivalent on the host device. If Num Lock on the host device is turned off, the output of simulated numeric keypad is function key instead of number.

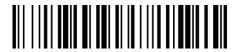

Do Not Emulate Numeric Keypad

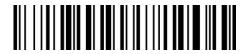

**Emulate Numeric Keypad** 

## IOS Keyboard POP UP/HIDE

During the scanning IOS keyboard can be popped up by double clicking the scanning button. If not, please scan below command barcode, then double click the scanning button.

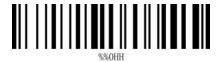

Enable/Disable Popup IOS keyboard by double triggers.

#### Prefix/Suffix/Hide Set

At most 10 prefixes and/or 10 suffixes can be appended to scan data for use in data editing. To set these values, scan a double-digit hexadecimal number (i.e. two bar codes) that corresponds to ASCII values. See the <u>Table 1</u> or <u>Table 2</u> and <u>Numeric Bar Codes</u> in appendix. Detail Steps reference <u>Appendix, To add a Prefix or Suffix.</u>

The start/middle/end of barcode chars can be set to hide. After scan below hide set barcode, scan a double-digit hexadecimal number that you want to hide char length(00~FF e.g. hide length 4, scan 0, 4). Detail Steps reference To Hide chars of barcode Start/Middle/End.

#### **Operation Code**

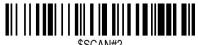

JOCAN#2

Add Prefix

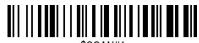

SSCAN#

Add Suffix

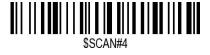

Clear All Prefix

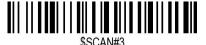

Clear All Suffix

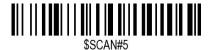

Hide Barcode Start Chars

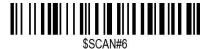

Hide Barcode Middle Char Start

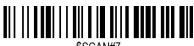

\$SCAN#7

Hide Barcode Middle Chars

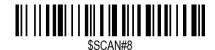

Hide Barcode End Chars

#### Numeric Bar Codes 数据设置码

For parameters requiring specific numeric values, scan the appropriately numbered bar code(s).

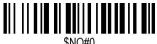

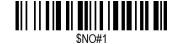

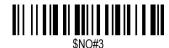

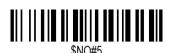

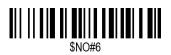

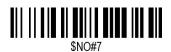

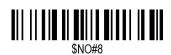

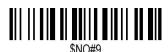

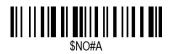

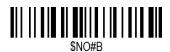

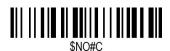

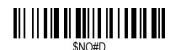

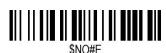

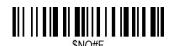

#### **Output Format**

To change the Scan Data Transmission Format, scan one of the eight bar codes corresponding to the desired format.

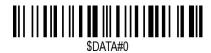

Default output format

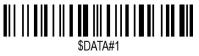

**Enable Suffix output** 

**Enable Prefix output** 

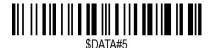

**Enable Hide Barcode Start Char** 

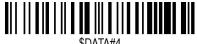

Enable Hide Barcode Middle Char

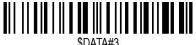

Enable Hide Barcode End Char

## Appendix A1

Table 1. ASCII Function Key table

| HEX | CODE | *Ctrl OFF<br>Config1 | Ctrl OFF<br>Config2 | Ctrl ON<br>Keyboard<br>Windows | ALT-Keyboard<br>Windows | HEX | CODE | *Ctrl OFF<br>Config1/2 | Ctrl ON<br>Keyboard<br>Windows | ALT-Keyboard<br>Windows |
|-----|------|----------------------|---------------------|--------------------------------|-------------------------|-----|------|------------------------|--------------------------------|-------------------------|
| 00H | NUL  | NUL                  | NUL                 | Ctrl+@                         | ALT+000                 | 10H | DLE  | NUL                    | Ctrl+P                         | ALT+016                 |
| 01H | SOH  | NUL                  | NUL                 | Ctrl+A                         | ALT+001                 | 11H | DC1  | NUL                    | Ctrl+Q                         | ALT+017                 |
| 02H | STX  | NUL                  | NUL                 | Ctrl+B                         | ALT+002                 | 12H | DC2  | NUL                    | Ctrl+R                         | ALT+018                 |
| 03H | ETX  | NUL                  | NUL                 | Ctrl+C                         | ALT+003                 | 13H | DC3  | NUL                    | Ctrl+S                         | ALT+019                 |
| 04H | EOT  | NUL                  | NUL                 | Ctrl+D                         | ALT+004                 | 14H | DC4  | NUL                    | Ctrl+T                         | ALT+020                 |
| 05H | ENQ  | NUL                  | NUL                 | Ctrl+E                         | ALT+005                 | 15H | NAK  | NUL                    | Ctrl+U                         | ALT+021                 |
| 06H | ACK  | NUL                  | NUL                 | Ctrl+F                         | ALT+006                 | 16H | SYN  | NUL                    | Ctrl+V                         | ALT+022                 |
| 07H | BEL  | NUL                  | NUL                 | Ctrl+G                         | ALT+007                 | 17H | ETB  | NUL                    | Ctrl+W                         | ALT+023                 |
| 08H | BS   | Backspace            | Backspace           | Ctrl+H                         | ALT+008                 | 18H | CAN  | NUL                    | Ctrl+X                         | ALT+024                 |
| 09H | HT   | TAB                  | TAB                 | TAB                            | ALT+009                 | 19H | EM   | NUL                    | Ctrl+Y                         | ALT+025                 |
| 0AH | LF   | NUL                  | Enter               | Ctrl+J                         | ALT+010                 | 1AH | SUB  | NUL                    | Ctrl+Z                         | ALT+026                 |
| 0BH | VT   | TAB                  | TAB                 | Ctrl+K                         | ALT+011                 | 1BH | ESC  | ESC                    | Ctrl+[                         | ALT+027                 |
| 0CH | FF   | NUL                  | NUL                 | Ctrl+L                         | ALT+012                 | 1CH | FS   | NUL                    | Ctrl+\                         | ALT+028                 |
| 0DH | CR   | Enter                | Enter               | Enter                          | Enter                   | 1DH | GS   | NUL                    | Ctrl+]                         | ALT+029                 |
| 0EH | SO   | NUL                  | NUL                 | Ctrl+N                         | ALT+014                 | 1EH | RS   | NUL                    | Ctrl+^                         | ALT+030                 |
| 0FH | SI   | NUL                  | NUL                 | Ctrl+O                         | ALT+015                 | 1FH | US   | NUL                    | Ctrl+-                         | ALT+031                 |

\*Note: Ctrl key replaced by Command key in MAC system.

Table 2. ASCII Chars table

| HEX | ASCII | HEX | ASCII | HEX | ASCII | HEX | ASCII | HEX | ASCII | HEX | ASCII | HEX | Fun Key | HEX | Fun Key      |
|-----|-------|-----|-------|-----|-------|-----|-------|-----|-------|-----|-------|-----|---------|-----|--------------|
| 20H | Space | 30H | 0     | 40H | @     | 50H | Р     | 60H | `     | 70H | р     | 80H | F1      | 90H | End          |
| 21H | !     | 31H | 1     | 41H | Α     | 51H | Q     | 61H | а     | 71H | q     | 81H | F2      | 91H | Page Down    |
| 22H | "     | 32H | 2     | 42H | В     | 52H | R     | 62H | b     | 72H | r     | 82H | F3      | 92H | Right Arrow  |
| 23H | #     | 33H | 3     | 43H | С     | 53H | S     | 63H | С     | 73H | s     | 83H | F4      | 93H | Left Arrow   |
| 24H | \$    | 34H | 4     | 44H | D     | 54H | Т     | 64H | d     | 74H | t     | 84H | F5      | 94H | Down Arrow   |
| 25H | %     | 35H | 5     | 45H | Е     | 55H | U     | 65H | е     | 75H | u     | 85H | F6      | 95H | Up Arrow     |
| 26H | &     | 36H | 6     | 46H | F     | 56H | V     | 66H | f     | 76H | ٧     | 86H | F7      | 96H | Print Screen |
| 27H | •     | 37H | 7     | 47H | G     | 57H | W     | 67H | g     | 77H | W     | 87H | F8      | 97H | *Ctrl        |
| 28H | (     | 38H | 8     | 48H | Н     | 58H | Χ     | 68H | h     | 78H | Х     | 88H | F9      | 98H | *Shift       |
| 29H | )     | 39H | 9     | 49H |       | 59H | Υ     | 69H | i     | 79H | у     | 89H | F10     | 99H | *Left Alt    |
| 2AH | *     | 3AH | :     | 4AH | J     | 5AH | Z     | 6AH | j     | 7AH | Z     | 8AH | F11     | 9AH | *Right Alt   |
| 2BH | +     | 3BH | ,     | 4BH | K     | 5BH | [     | 6BH | k     | 7BH | {     | 8BH | F12     | 9BH | 1s Delay     |
| 2CH | ,     | 3CH | <     | 4CH | L     | 5CH | \     | 6CH | I     | 7CH |       | 8CH | Insert  | 9CH | *Win-GUI     |
| 2DH | 1     | 3DH | =     | 4DH | М     | 5DH | ]     | 6DH | m     | 7DH | }     | 8DH | Home    |     |              |
| 2EH | •     | 3EH | ^     | 4EH | N     | 5EH | ٨     | 6EH | n     | 7EH | ?     | 8EH | Page Up |     |              |
| 2FH | 1     | 3FH | ?     | 4FH | 0     | 5FH | _     | 6FH | 0     | 7FH | DEL   | 8FH | Delete  |     |              |

<sup>\*</sup>Note: 1. When set Ctrl,Shift,Alt,GUI as prefix or suffix, it will combine with the next char as combination key

#### **Function Key Mapping**

When Function Key Mapping is enabled, function characters are sent over the keypad.

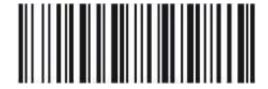

\$KEY#MO
\*Disable Function Key Mapping

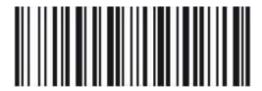

\$KEY#M1
Enable Function Key Mapping

#### **FAQ**

#### 1. Some barcodes cannot be read, why?

- a. Dirty or unclear barcodes might not be read.
- b. The possible reason is that setting for some barcode types not commonly used is off by default. You need to activate a specific barcode type to get it to work. Please contact us for help.

## 2. How to change terminator to TAB?

Please refer to the section of "Terminator configuration" from the manual downloaded from our official website.

#### 3. Are there any barcodes for applying or removing prefix & suffix?

Yes, you may go to our official website" www.netum.net" to download the manual ,refer to the section of "prefix and suffix" or turn to customer service for help.

# 4. How to solve the messy code problem encountered while using other foreign languages?

The default language is English. Please refer to "Keyboard Language" to change the language.

#### 5. Why scanner can not read Italy Pharmacy code?

Download the manual from our official website according to the scanner model number, refer to the section of Code 32 then scan "Enable Code32" to enable the scanner to read Italy pharmacy code.

#### 6. Why scanner can not read add-on 2 or 5 codes?

Download the manual from our official website according to the scanner model number, refer to the section of ADD-On code and scan the appropriate command barcode to enable the scanner read it.

#### 7. Why scanner can not read datamatrix GS1 in a correct format?

Scan "Enable Funtion Key Mapping" from this manual will enable scanner to output group separator.

#### Note:

Please do not hesitate to contact us if you need any other configurations.

#### Contact Information

Email: support@netum.net Website: www.netum.net

Addr.:Room 301, 6th Floor and full 3rd Floor, Building 1, No. 51 Xiangshan

Avenue ,Ningxi Street, Zengcheng District, Guangzhou City, Guangdong

Province, China Made in China

EU Name: Apex CE Specialists GmbH

Add: Habichtweg 1 41468 Neuss Germany UK Name: APEX CE SPECIALISTS LIMITED

Add: 89 Princess Street, Manchester, M1 4HT, UK

#### Made in China